# GETYOURSTUDIO **STUDIOASSIST 3.3**

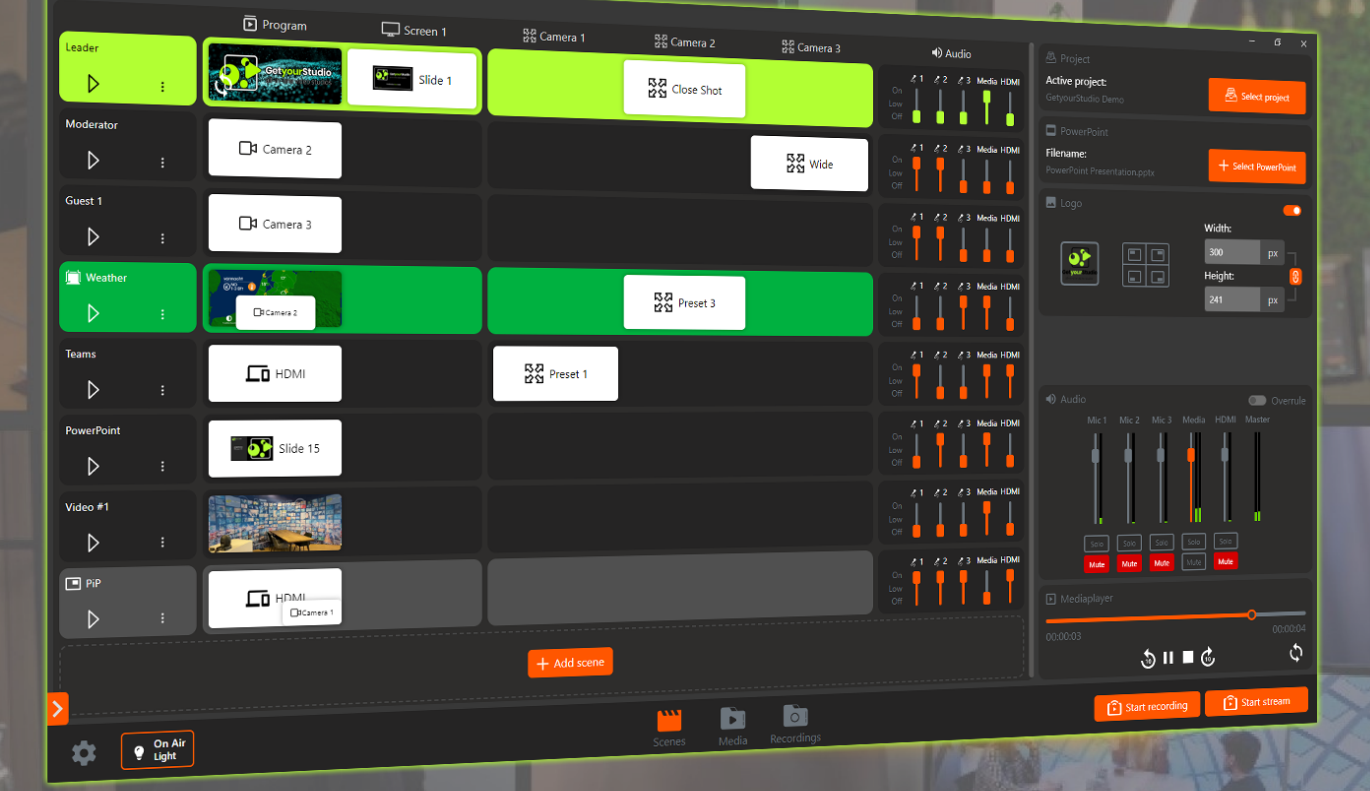

## **Nederlands USER GUIDE 2.1**

**www.getyourstudio.com**

### **StudioAssist in het kort**

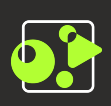

Intelligente software maakt het produceren van livestreams en video opnames eenvoudig

Met StudioAssist maakt iedereen, zonder technische kennis, professionele multi-camera videoproducties voor webinars, e-learnings, talkshows en elk ander digitaal evenement.

Live streamen, opnemen of een hybride vorm; StudioAssist maakt video creëren sneller, laagdrempeliger, goedkoper en professioneler dan voorheen mogelijk was.

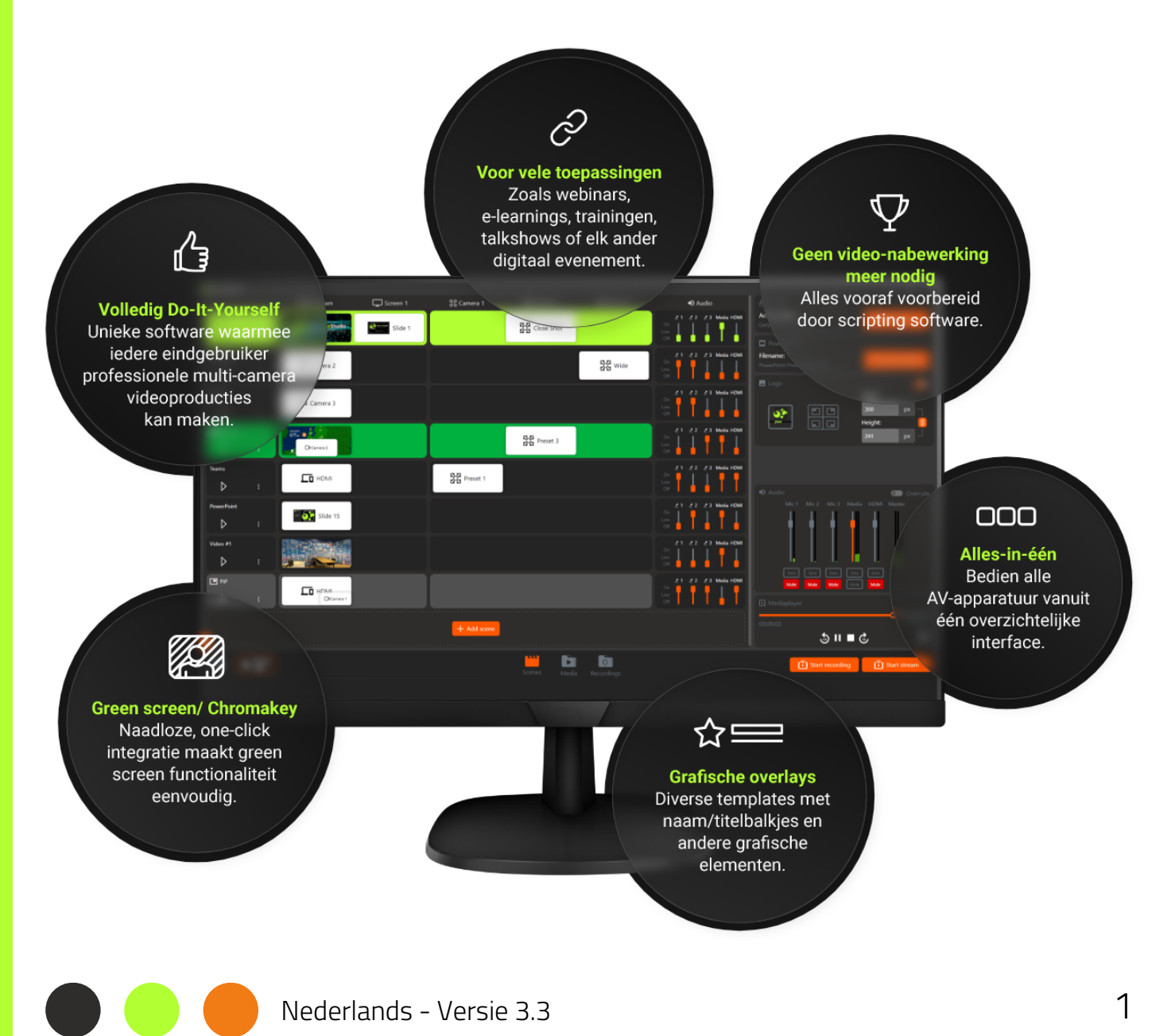

### **Table of Contents**

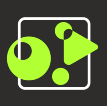

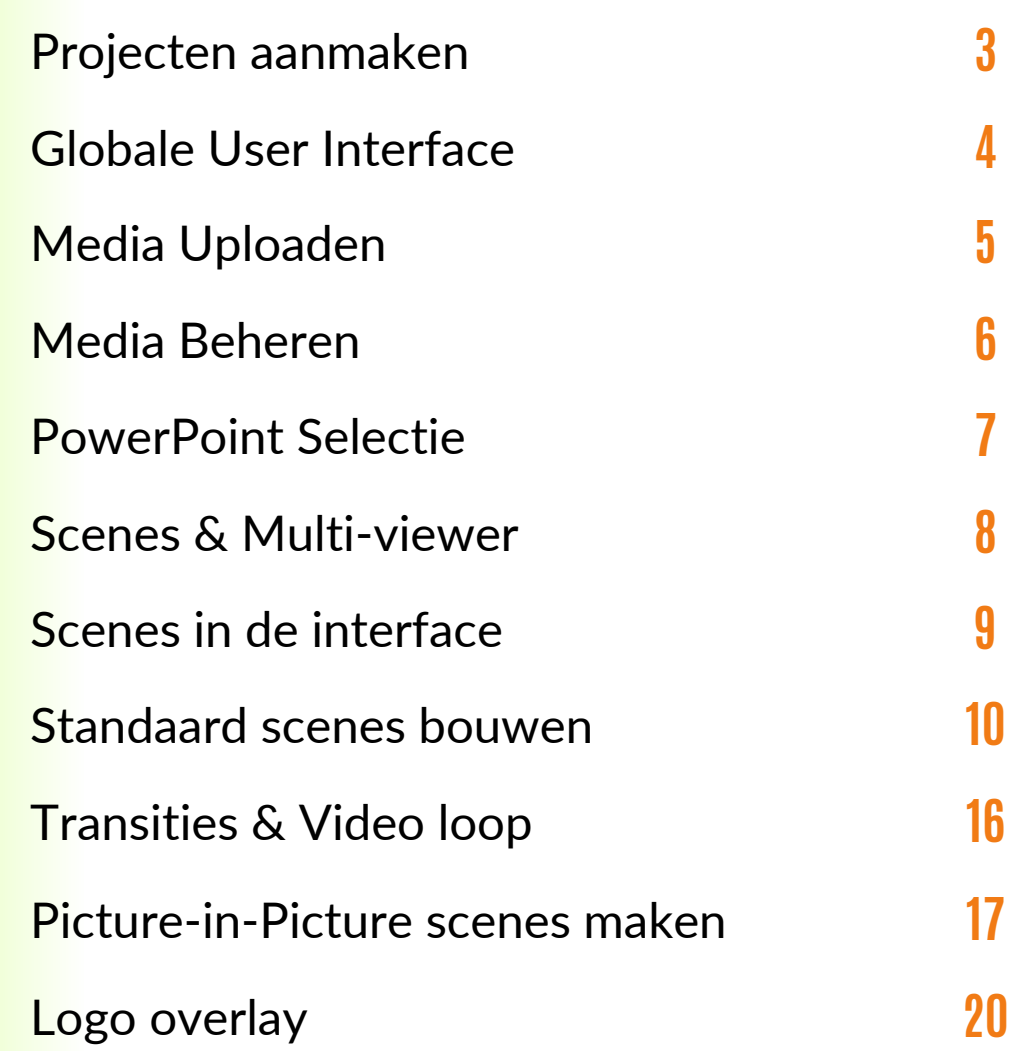

**In the Common** 

N

 $- -$ 

 $\qquad \qquad \qquad \qquad$ 

**District** 

**S** 

 $\qquad \qquad \qquad \qquad$ 

 $\blacksquare$ 

G

A

 $\blacktriangleright$ 

E

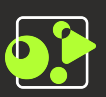

#### Nieuw project

Nadat je de StudioAssist Software geopend hebt, krijg je direct het scherm hier rechts te zien.

Als je StudioAssist voor de eerste keer opent, zullen er nog geen opgeslagen projecten zijn. Vul in dit geval een nieuwe projectnaam in, en klik op 'Project aanmaken'.

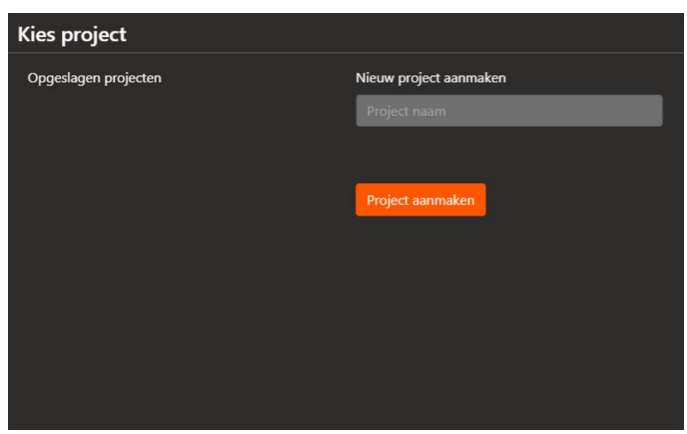

### Bestaande projecten

In het geval dat bijvoorbeeld een collega al een project aangemaakt heeft, kan je deze selecteren en hier verder mee werken. Als je wat meer projecten hebt aangemaakt zal het er uit zien zoals hier rechts.

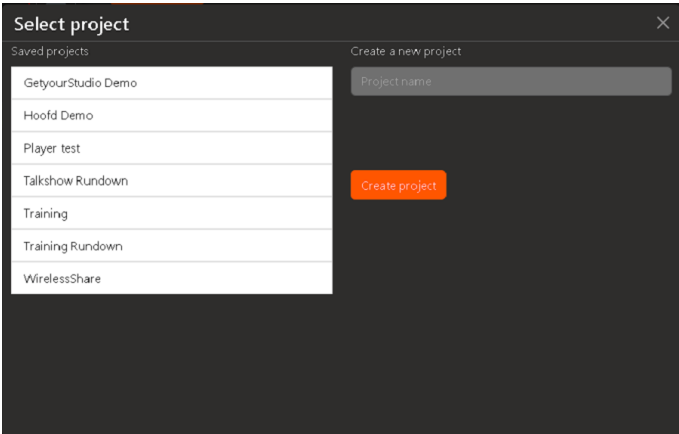

### Projecten Beheren

Klik met de rechter-muis knop op een project om de naam te wijzigen, dupliceren of het project te verwijderen.

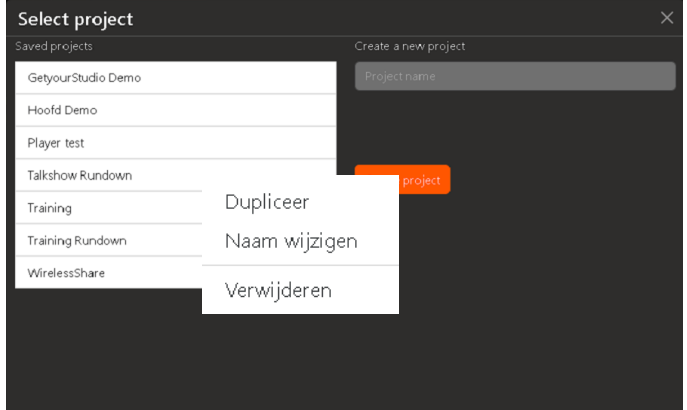

### **Globale User Interface**

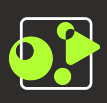

#### Overzicht leeg project

Nadat je je eerste project hebt aangemaakt ziet de User Interface er als volgt uit. Hier onder wordt kort aangegeven welke knop waarvoor dient.

Dit lijkt misschien wat veel maar verderop in de guide worden alle elementen apart uitgelegd.

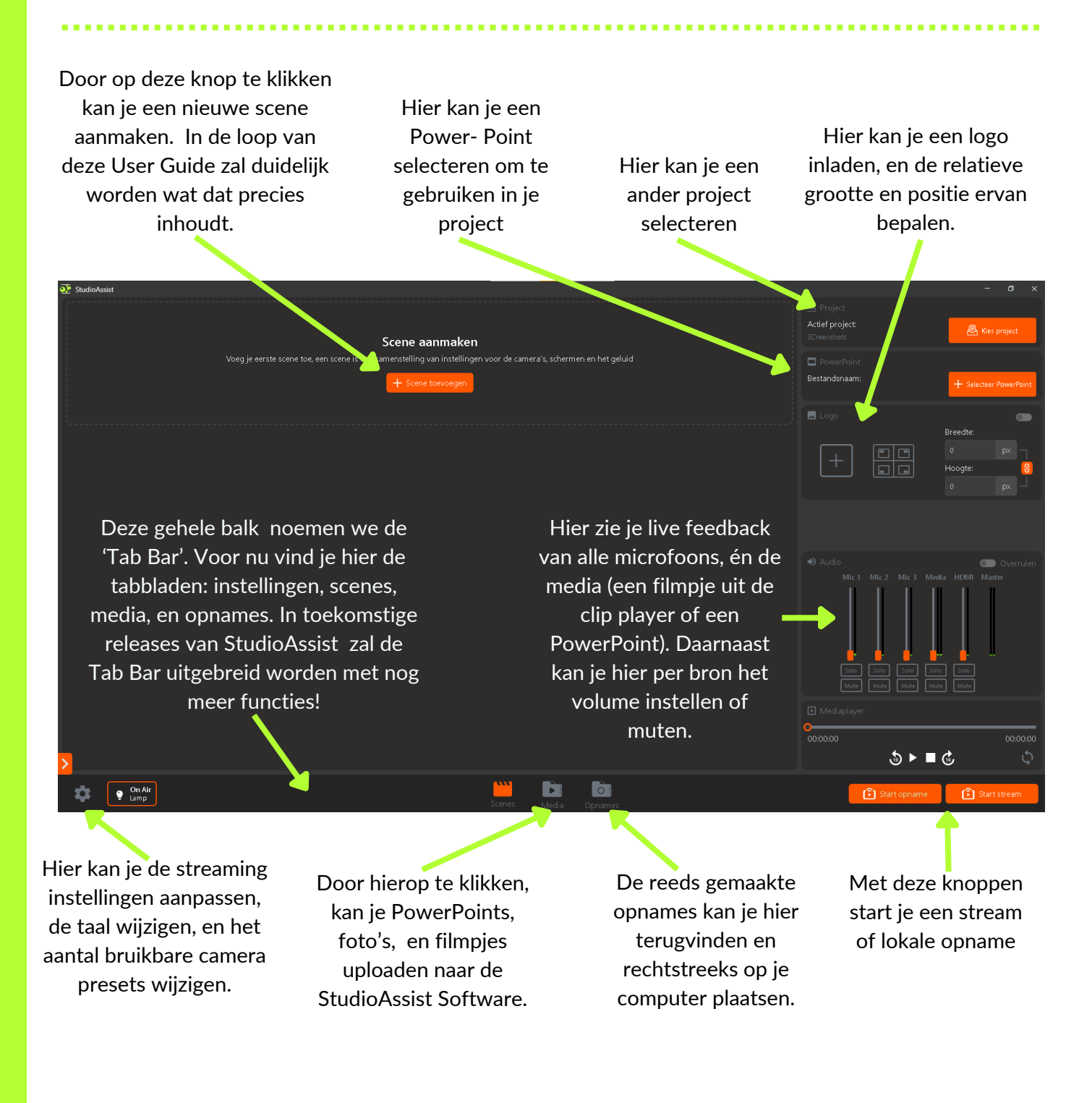

### **Media uploaden**

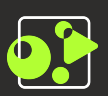

#### Media tab

Voordat we verdergaan met de bediening gaan we eerst de media die we willen gebruiken uploaden naar StudioAssist. Denk aan je PowerPoints, video's en beelden/ foto's. Je doet dit via de "Media tab" onderaan in het midden van de interface.

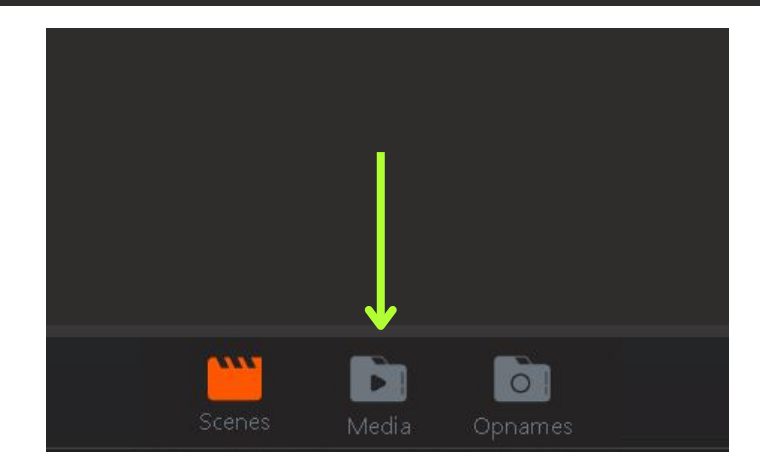

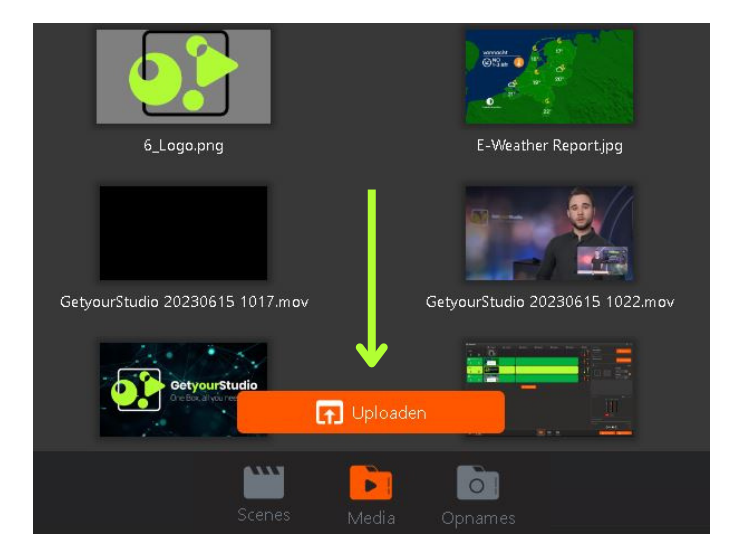

### Uploaden

Nadat je hebt geklikt op de Media knop veranderd de interface naar een view waar je al je bestanden ziet en nieuwe kunt uploaden. Dit doe je door op de oranje "Uploaden" knop te drukken.

#### Windows venster

Nu verschijnt het standaard Windows verkenner venster en kun je je media opzoeken en vervolgens uploaden.

Tip! Koppel je bestaande share (OneDrive/ Google Drive/ SharePoint/ etc) aan de "Snelle toegang" balk van Windows om heel snel bestanden te importeren.

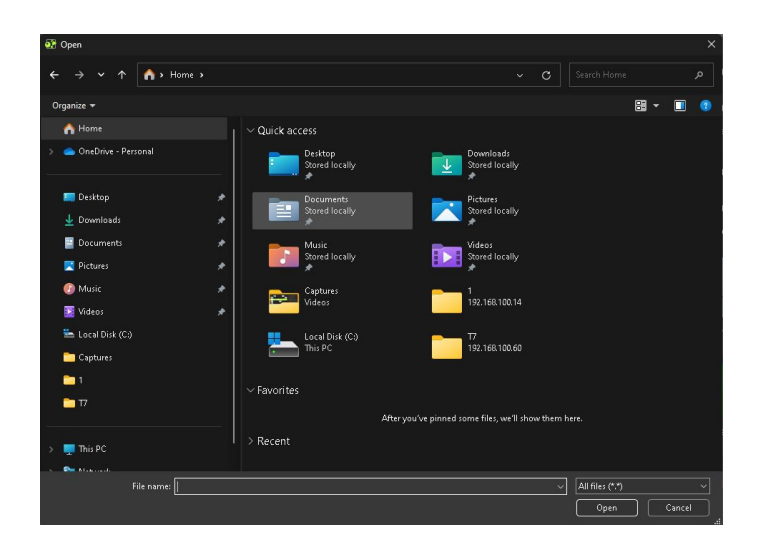

### **Media beheren**

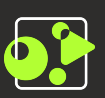

#### Mappen maken

In de Media tab kun je mappen maken om je media te ordenen. Dit doe je door rechtsbovenin op het map icoontje te drukken. Er wordt dan direct een nieuw map gemaakt die je een naam kunt geven.

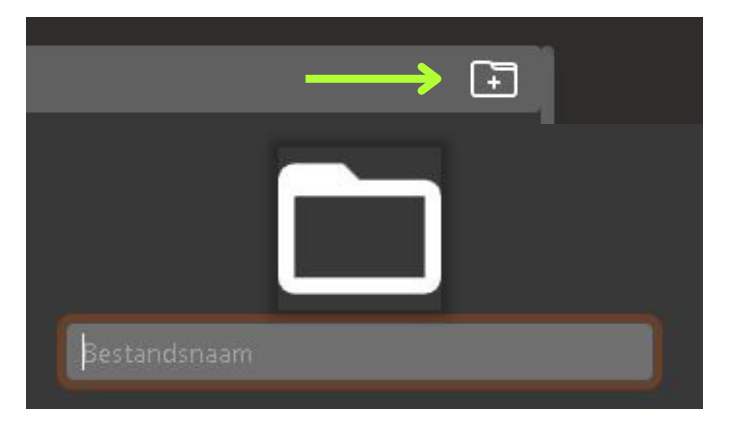

### Bestanden verplaatsen

Klik met rechter-muis op een media bestand en vervolgens "Verplaats naar" om je media naar je mappen te verplaatsen.

Tevens kun je in dit menu je media hernoemen en verwijderen. Let op: StudioAssist heeft geen "Prullenbak", dus weg = weg. Je lokale kopie op de computer blijft dan uiteraard wel staan.

GyS\_Bumper\_2.mp4 습 Naam wijzigen  $\triangle$  / 324 Verwijderen ▲ / Base images / Corporate Videos ▲ / Customer 1  $\triangle$  / jg Leaders & Bumpers  $\triangle$  / Map 1 ▲ / PowerPoints ▲ / Testing

Tip! Je kunt ook mappen in mappen maken, hiermee kun je zeer duidelijke structuren aanbrengen. Wissel links-bovenin tussen de verschillende mappen.

The / Leaders & Bumpers / Introis / Video's 1

### **PowerPoint Selectie**

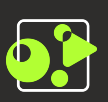

### PowerPoint koppelen

Nu we wat media hebben geupload is de volgende stap een PowerPoint koppelen aan het Project. Je kunt dus per project een andere PowerPoint actief hebben. En je kunt deze on-the-fly wisselen. Klik hiervoor op de Selecteer PowerPoint knop.

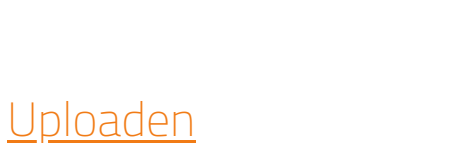

Kies nu de PowerPoint die je wilt gebruiken voor dit Project.

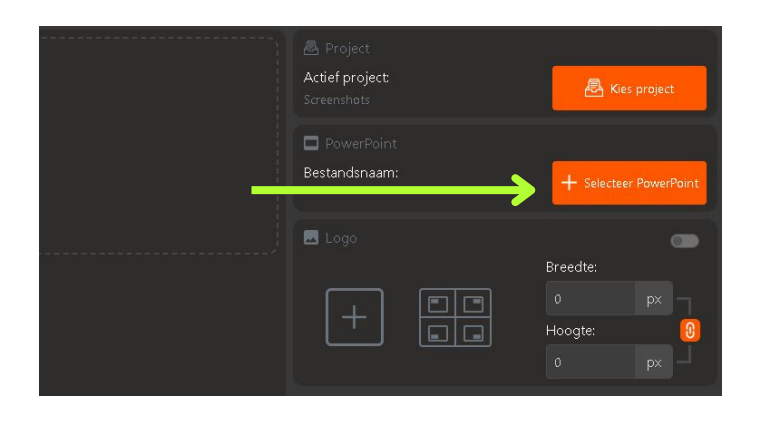

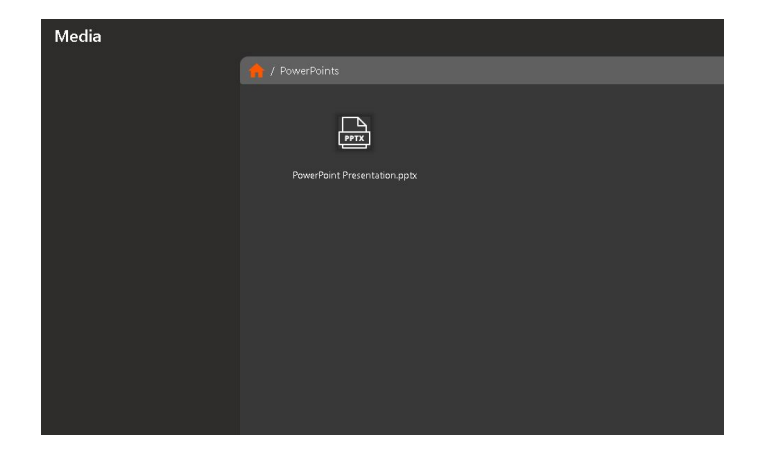

#### Naam en Multi-viewer

De PowerPoint is nu gekoppeld aan het project en de naam wordt weergegeven in de interface, ook zie je nu een preview in de Multi-viewer (het scherm naast de interface met alle bronnen).

Tip! Probeer te vermijden om de "normale" of "Office" PowerPoint te openen op de computer. Als deze open staat kan StudioAssist soms de PowerPoint niet inladen.

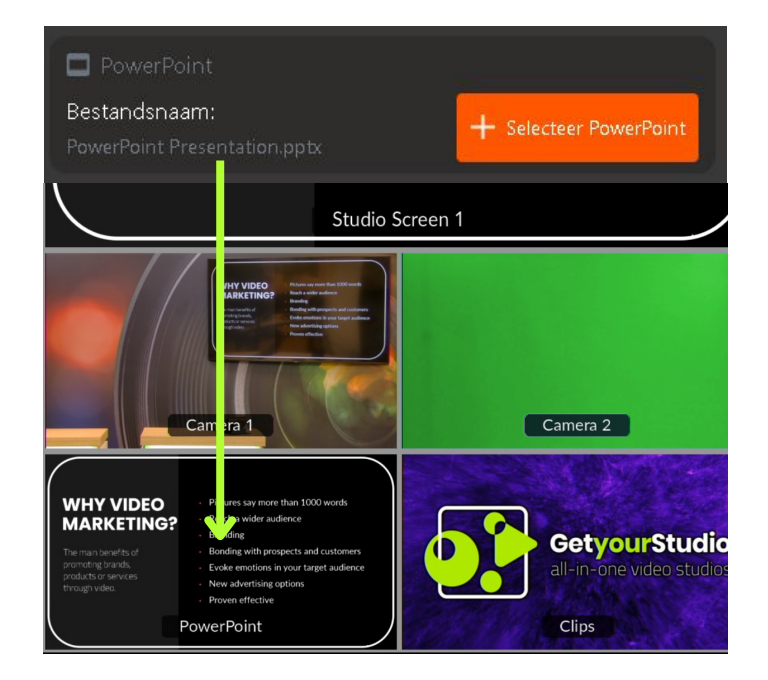

### **Scenes & Multi-viewer**

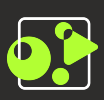

### Wat is een Scene?

Een scene is een verzameling van acties zoals beeldwisselingen (Program), camera bewegingen (PTZ Presets), decór/ studio schermen aansturing en controle over de microfoons en andere audio.

Je kunt d.m.v. scenes gemakkelijk en snel een script of rundown klaarzetten. Als je dit goed doet hoef je vervolgens enkel de scenes op het juiste moment af te spelen om je programma te maken.

### Program / Multi-viewer

Om goed te begrijpen wat je met de scenes kunt doen is het belangrijk om te weten welke bronnen en welke uitgangen er beschikbaar zijn.

Dit alles zie je terug op de 2de monitor, de zogeheten Multi-viewer:

#### Van script:

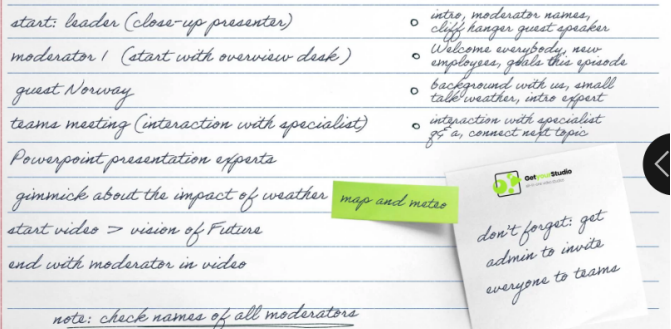

#### Naar scenes:

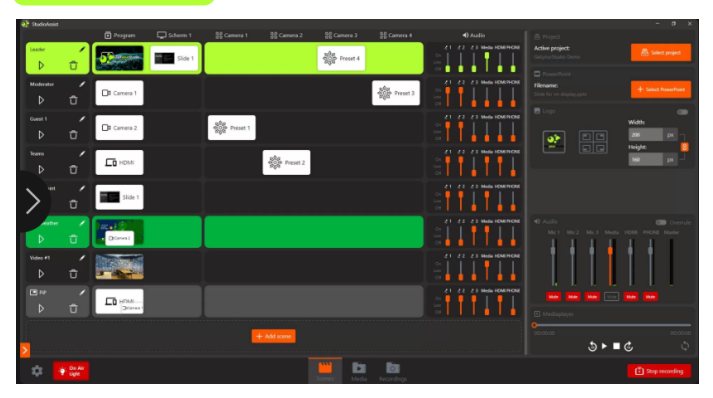

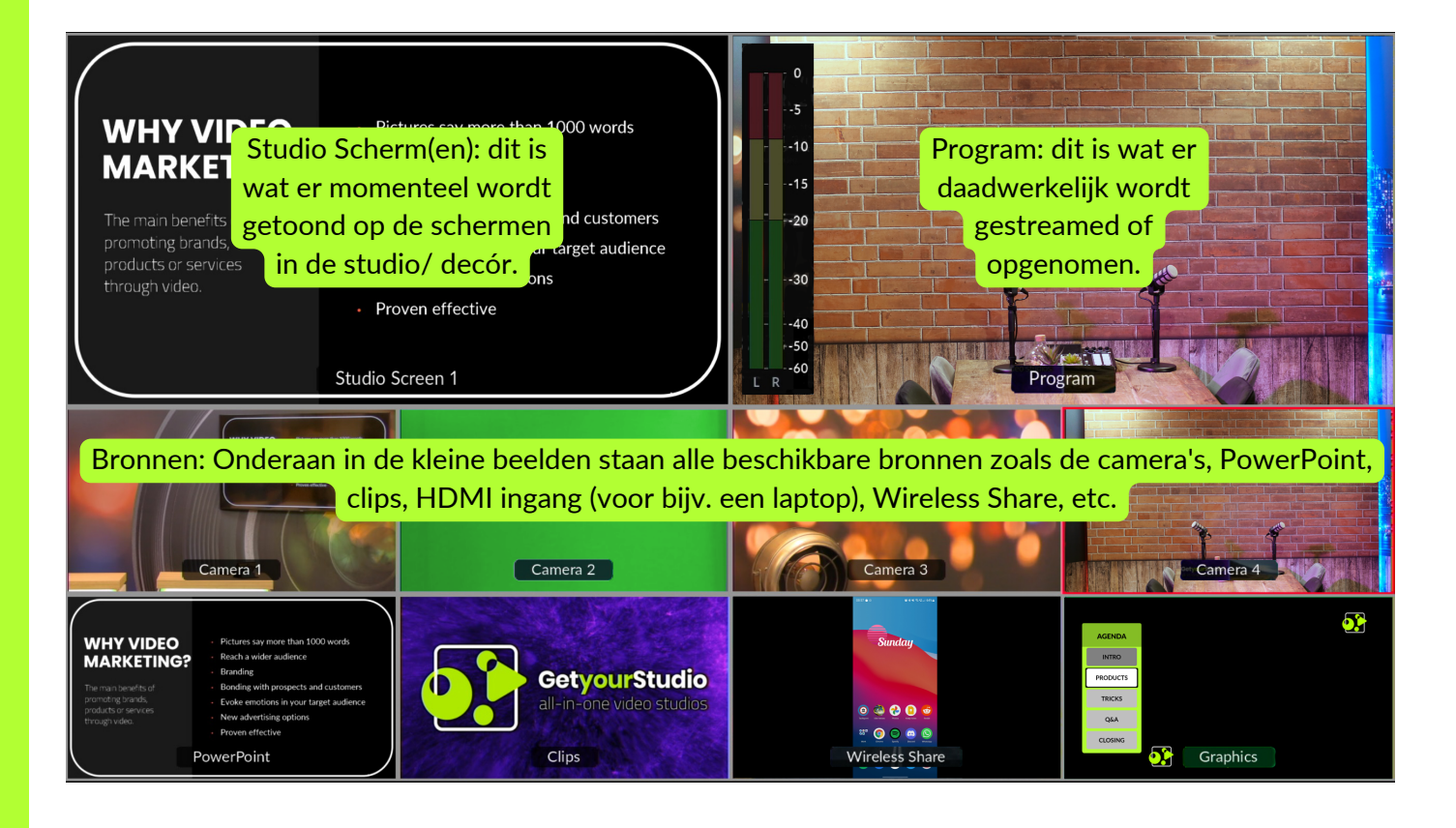

### **Inhoudsopgave Scenes in de interface**

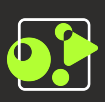

### Rijen & Kolommen

De interface van StudioAssist is het best te begrijpen wanneer je denkt in rijen en kolommen.

De scenes en hun acties zijn horizontale rijen.

De kolommen, waar de acties onder vallen zijn de Program & Studio Scherm uitgangen, de camera presets en de audio.

Wanneer we een nieuwe scene maken zal de software je per kolom vragen wat er moet gebeuren.

Hier gaan we op de volgende pagina's dieper op in.

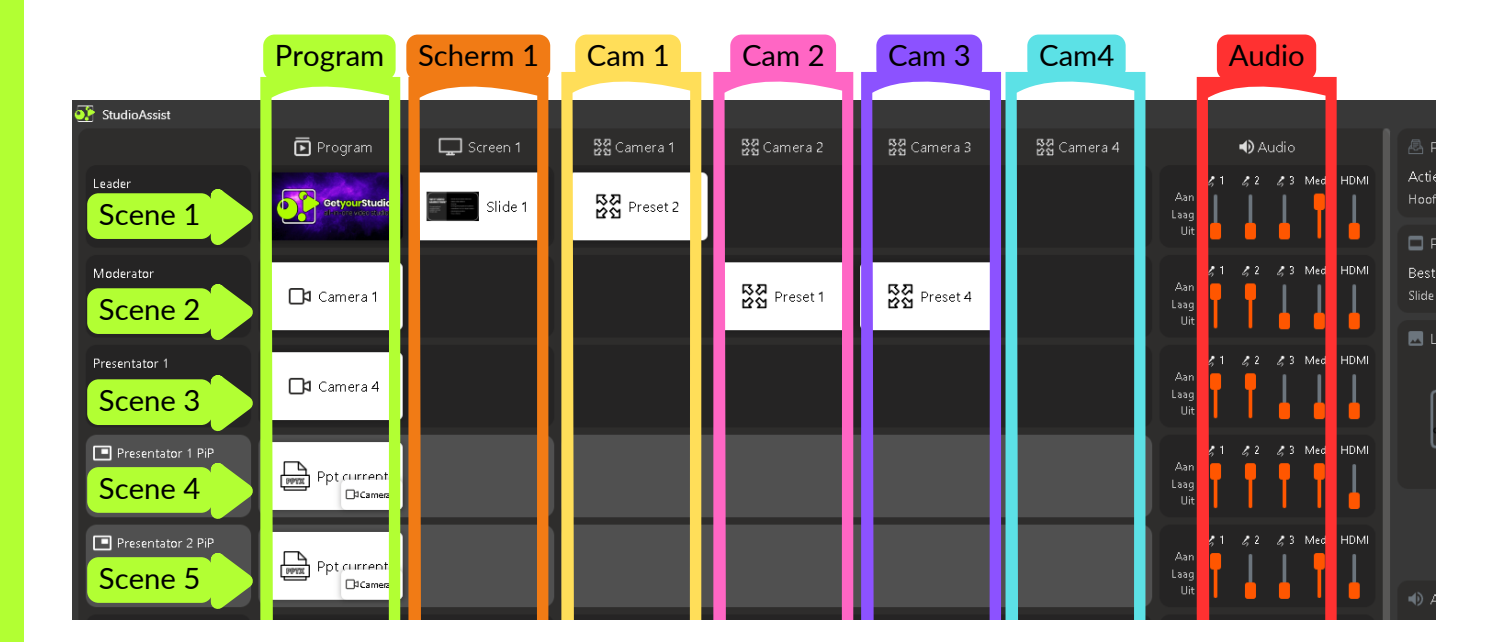

Afhankelijk van welk type studio je hebt kan je interface er anders uitzien. Zoals bijvoorbeeld meer of minder camera kolommen. Echter blijft het concept van rijen & kolommen altijd hetzelfde.

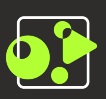

#### Scene toevoegen

Om een nieuwe scene toe te voegen klik je op de "Scene toevoegen" knop. Hierna opent de scene wizard die je door alle stappen zal lopen.

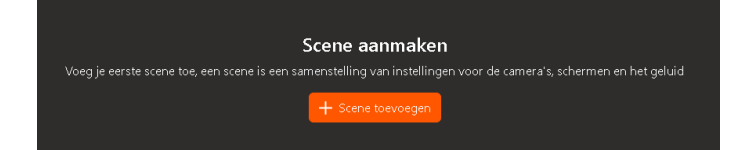

#### Type Scenes

De eerste stap is het aangeven welk type scene je wil maken.

Een Standaard, full-frame scene.

Een Picture in Picture (of PiP scene, met bijvoorbeeld de PowerPoint groot en een camera klein in een van de hoeken.

Een Chroma Key scene waarbij je een green screen kunt gebruiken *(let op: dit is een aparte module).*

We kiezen hier nu voor een Standaard scene en de volgende stap is het ingeven van een naam voor de scene.

Vervolgens druk je op "Enter" of klik op "Volgende".

Tip! Bouw je scenes zo veel mogelijk chronologisch op. Meestal begin je met een intro video of bijvoorbeeld een PowerPoint met een countdown klok.

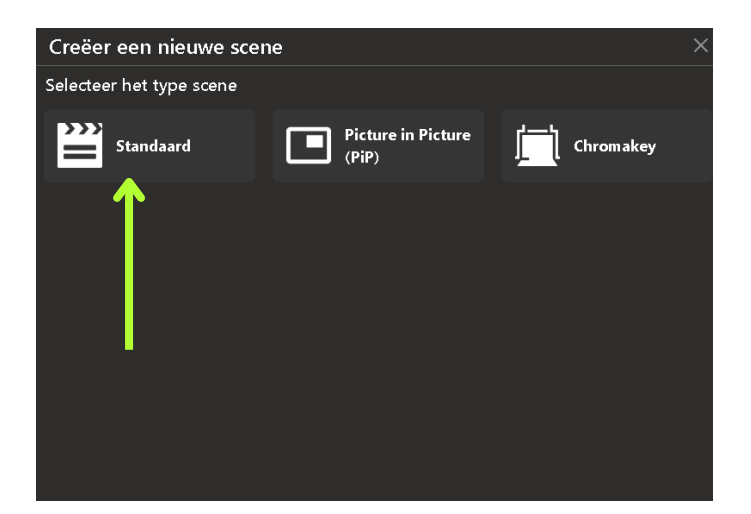

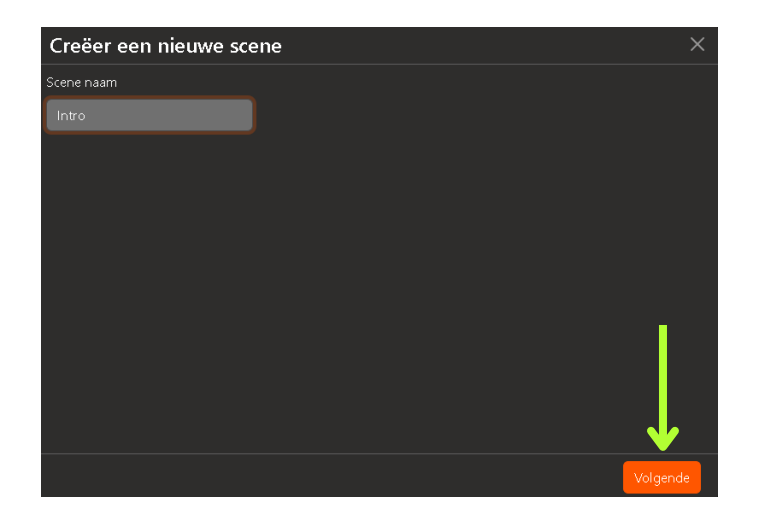

### **Inhoudsopgave Standaard scenes bouwen**

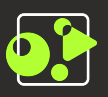

#### Kies een actie voor Program

Na het kiezen van het type scene en het invoeren van de naam zal StudioAssist je per kolom, zoals beschreven op pagina 9, vragen welke actie je wilt uitvoeren.

De eerste stap is de Program, hier heb je keuze uit al je beschikbare bronnen.

- Camera
- Media (videos en plaatjes)
- PowerPoint slides
- Wireless Share (telefoon of tablet)
- HDMI (aangesloten laptop)

Wat je hier kiest zal direct naar de opname of stream worden geschakeld wanneer deze scene straks gespeeld wordt.

In dit geval kiezen we voor "Media" en kiezen we een intro video voor de eerste scene.

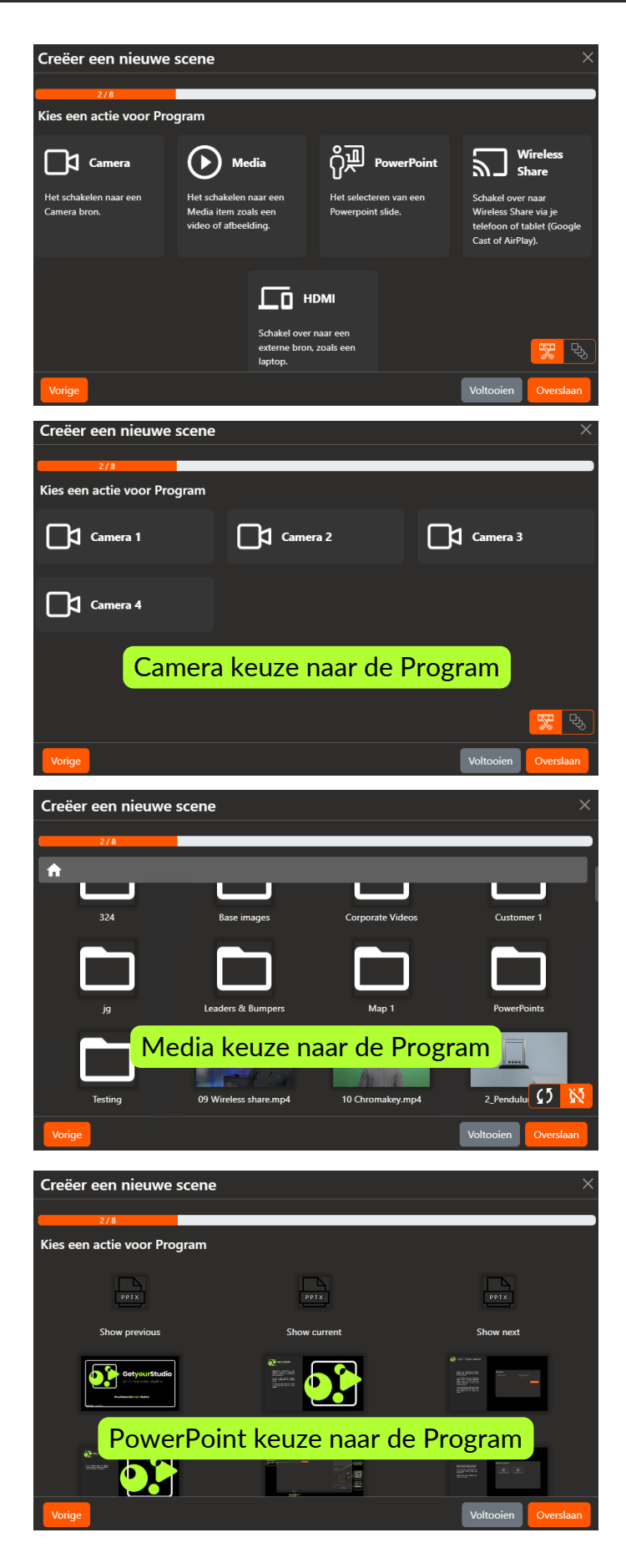

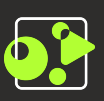

### Kies een actie voor Scherm 1

Na het kiezen van een actie voor de Program gaan we naar de volgende kolom namelijk Studio Scherm 1.

Studio Schermen (of Decór schermen) zijn schermen in de studio zelf, vaak als achtergrond of hangend om zo "Weerbericht stijl" te kunnen presenteren.

We krijgen hier weer keuzen uit alle beschikbare bronnen en in dit geval kiezen we ervoor om de PowerPoint te laten zien op het Studio Scherm zodra de scene wordt gespeeld.

Wanneer je kiest voor een PowerPoint bron kun je deze laten inspringen op een bepaalde slide maar je kunt ook gebruik maken van "PowerPoint Current". Dat houdt in dat de PowerPoint wordt geschakeld naar waar deze op dit moment is. Handig als je presentator zelf de clicker beheert.

In dit geval kiezen we "Slide 1" omdat we zeker willen zijn dat de PowerPoint aan het begin staat tijden de Intro scene.

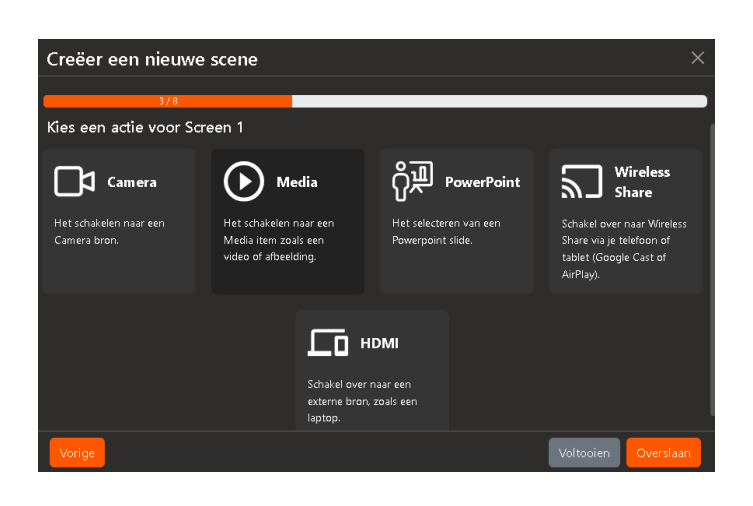

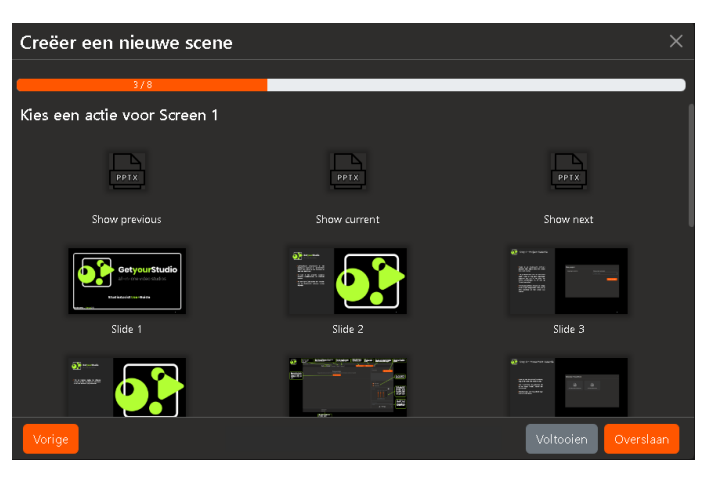

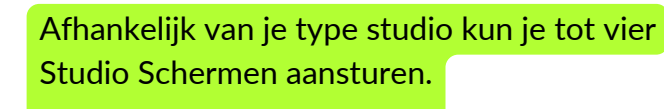

Voorbeeld van een Studio Scherm, hangend in een achterwand.

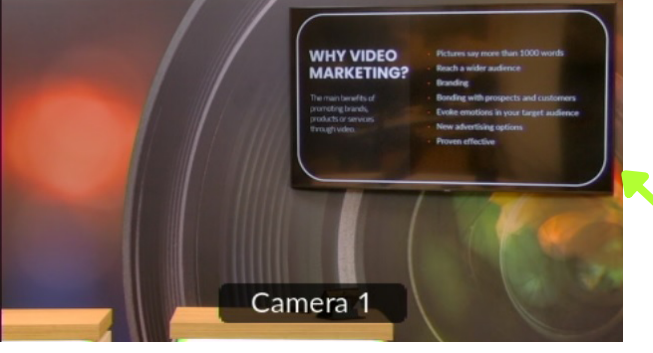

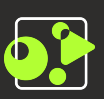

#### Kies een actie voor Camera 1

De volgende stap is het selecteren van een preset voor Camera 1, dit houdt in of je de camera naar een bepaalde positie wil laten gaan wanneer de scene wordt gespeeld.

Een preset is een vast gezette PTZ positie/ shot van de camera. Dit wordt later in de User Guide toegelicht.

Tip! Probeer te vermijden om in dezelfde scene een camera op de Program te zetten en diezelfde camera van preset te veranderen. Je ziet de camera dan namelijk bewegen op beeld. Doe dit een scene eerder dan voordat je de camera naar de Program schakelt.

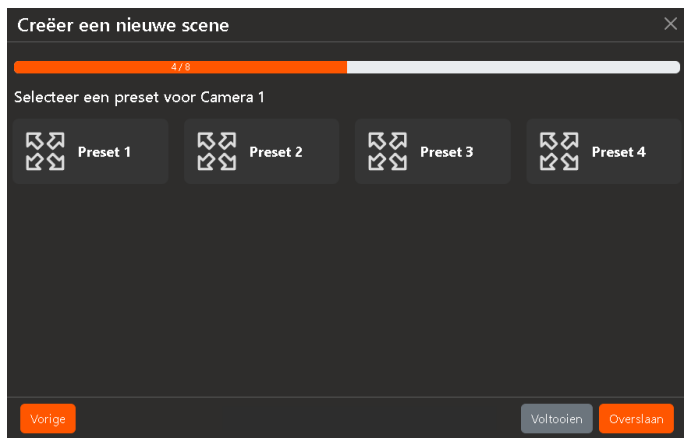

In dit geval laten we Camera 1 alvast naar Preset 1 gaan. Dit gebeurt dan op de achtergrond terwijl de eerder gekozen intro video op de Program zal spelen.

Vervolgens kunnen we dan in de volgende scene Camera 1 naar de Program schakelen en staat deze dus al in de juiste positie/ shot.

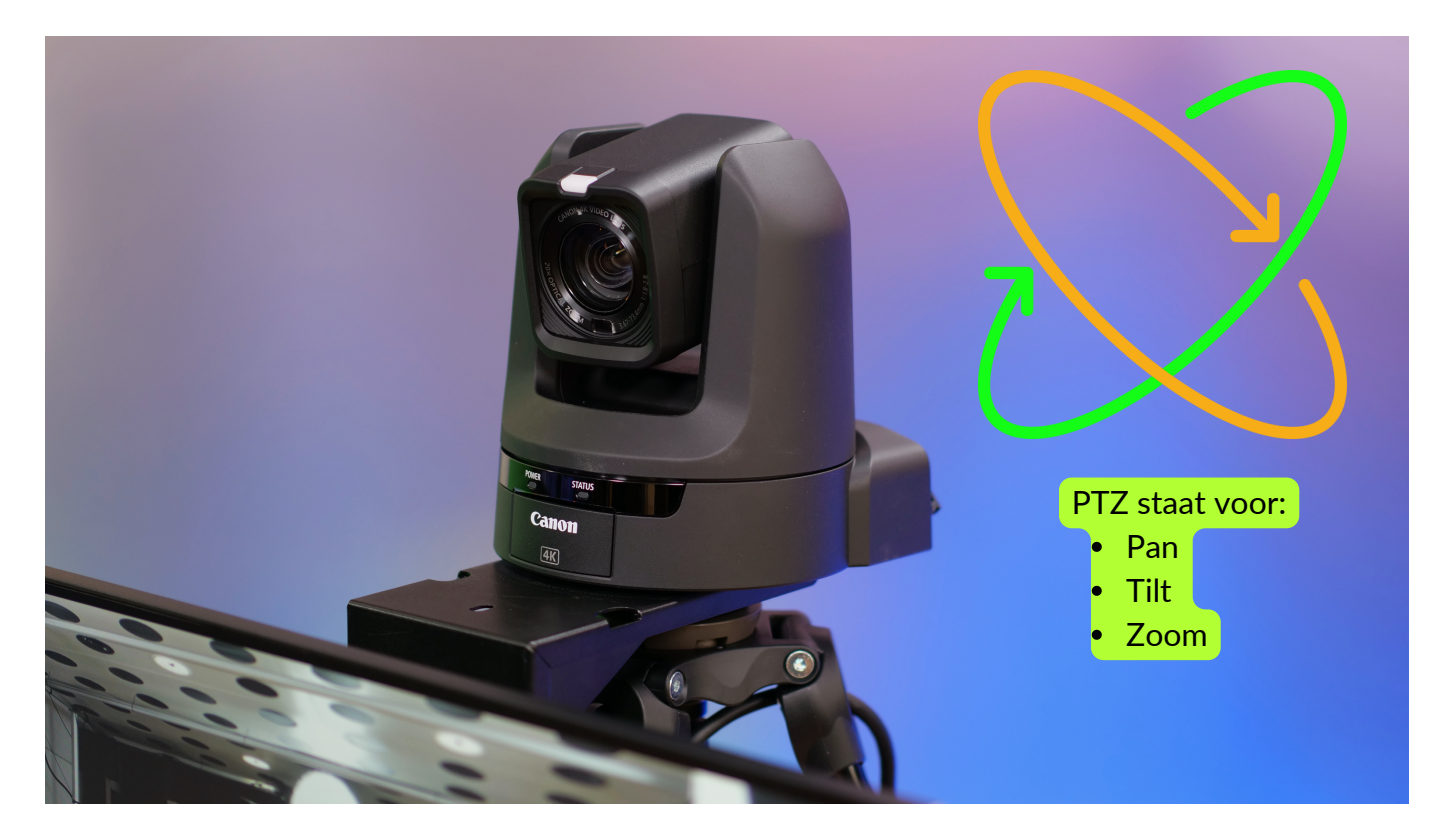

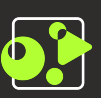

### Kies een actie voor Camera 2

Na het selecteren van een preset voor Camera 1 gaat StudioAssist verder de volgende camera's.

Je kunt hier dus aangeven of je Camera 2 ook naar een preset wilt laten gaan.

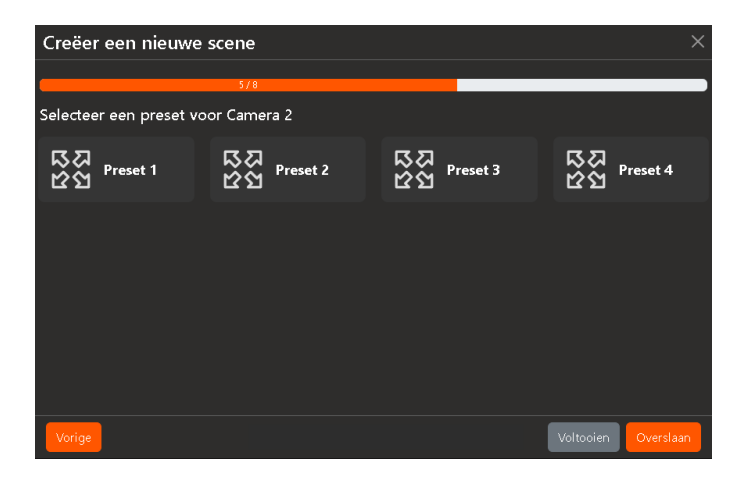

### Stappen overslaan en Voltooien

Je kunt deze stap ook overslaan als je camera's bijvoorbeeld al goed staan.

De laatste stappen van de Scene Wizard zijn hierna nog Camera 3 en Camera 4. Als al je camera's al goed staan kun je ook op Voltooien klikken en zal StudioAssist de scene direct aanmaken.

Dit principe kun je op elk moment toepassen tijdens het maken van scenes, zelfs al als je enkel een actie voor de Program hebt gedefinieerd.

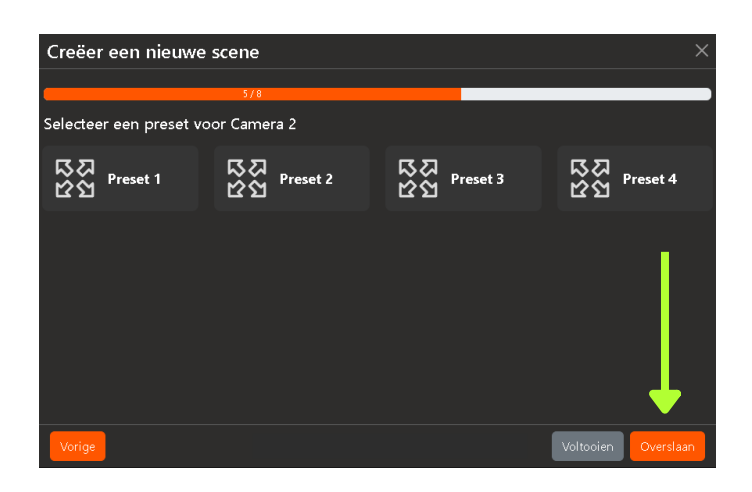

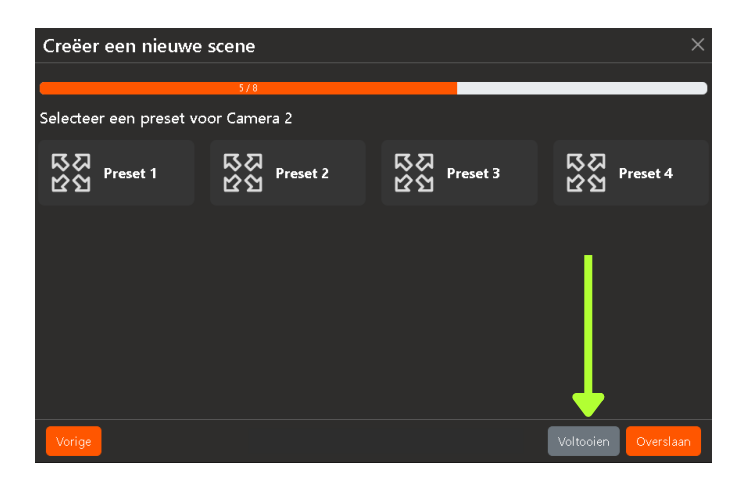

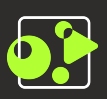

### Scene gemaakt!

Alle stappen van de Scene Wizard zijn nu doorlopen en de scene is geplaatst in de interface:

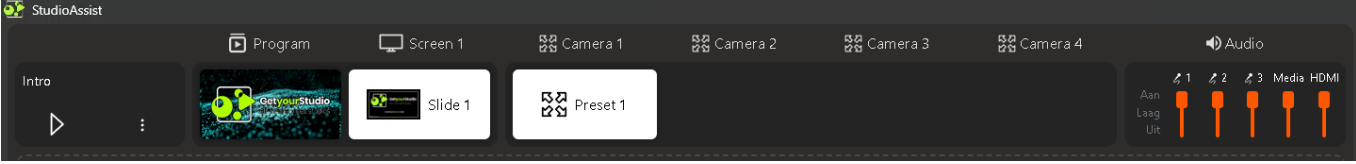

Zoals eerder in de User Guide ingesteld staat het volgende nu klaar:

- Program: Intro video
- Scherm 1: Slide 1 van de PowerPoint
- Camera 1: Preset 1
- De rest van de kolommen zijn leeg aangezien we die stappen hebben overgeslagen

### Microfoons en andere audio

Je kunt per scene de audio instellen. Dit is de laatste stap bij elke scene. In dit geval hebben we een intro video scene gemaakt en willen bij het spelen dat de microfoons nog uitstaan:

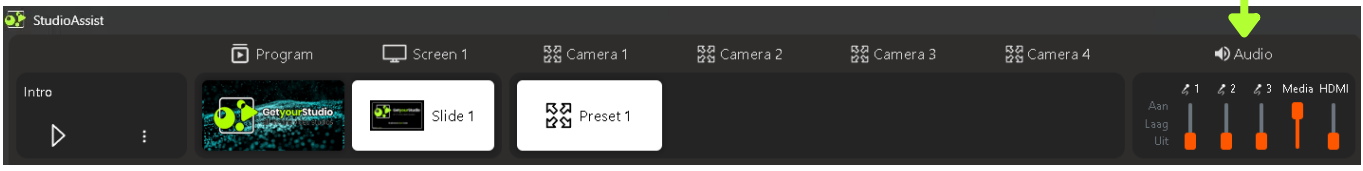

### Scene afspelen

De scene is nu helemaal klaar en we kunnen deze afspelen. Zodra we op de Play knop klikken zal de gehele rij van acties worden uitgevoerd. De scene wordt nu groen om aan te geven dat het de laatste gespeelde scene is.

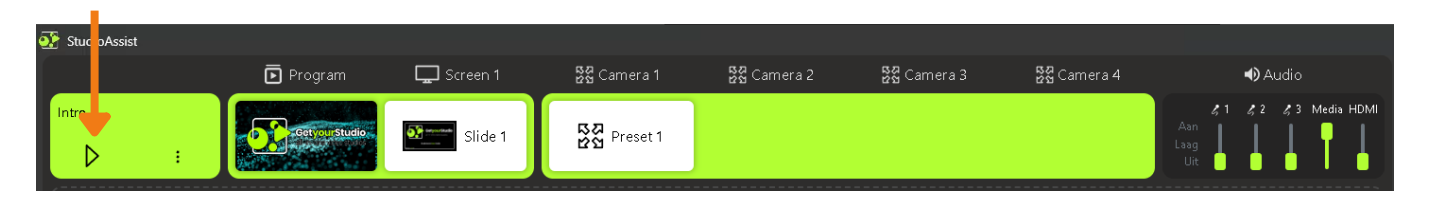

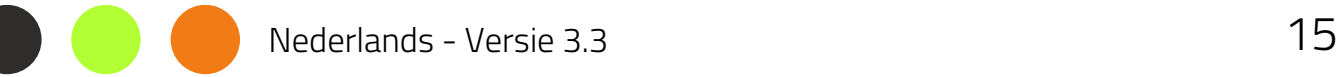

### **Transities & Video loop**

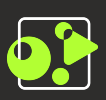

#### Transitie aangeven

Bij het maken van een nieuwe scene kun je bij de Program stap een transitie type aangeven, er zijn twee opties:

- Cut (harde schakeling)
- Mix

Als je hier niets aangeeft is de standaard transitie altijd een Cut.

Bij een Mix (ook wel Dissolve) transitie lopen de 2 bronnen vloeiend in elkaar over.

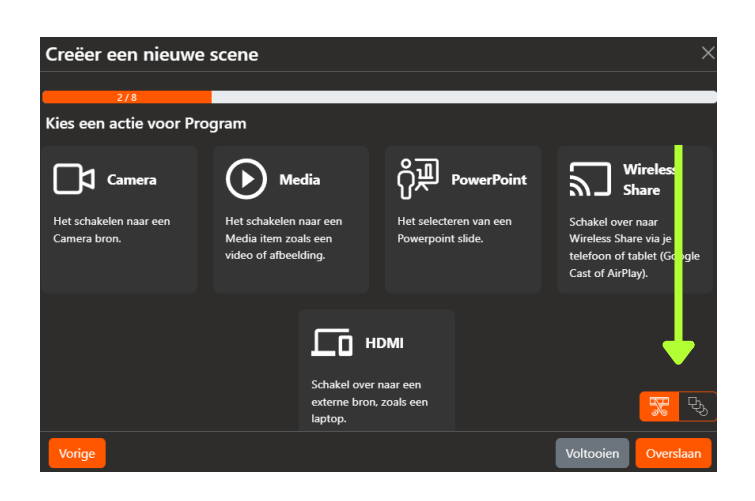

### Video loop

Ook kun je tijdens het maken van je scenes aangeven of je wilt dat een gekozen video moet loopen of niet.

Standaard zal een video niet loopen, dus eenmaal afspelen en dan stoppen op het laatste beeld.

Tip! Als je een video laat loopen let dan goed op je audio bij de volgende scene. Als je de Media daar niet op mute zet dan blijft de video in de achtergrond doorspelen (inclusief audio)!

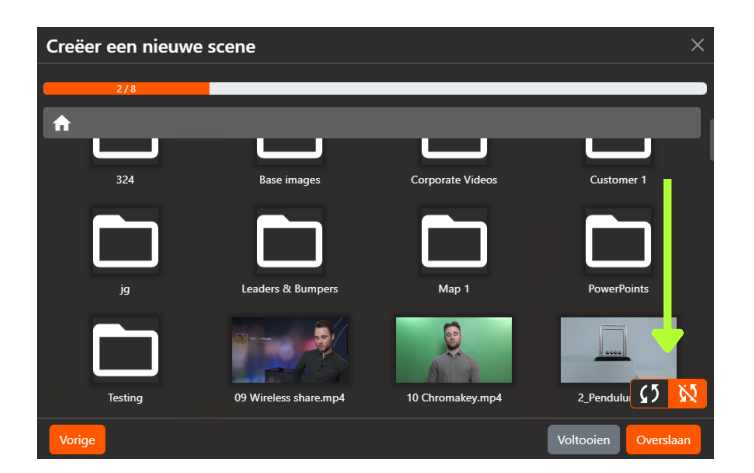

### **Picture-in-Picture scenes maken**

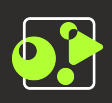

### Wat is een PiP?

Een Picture-in-Picture oftewel PiP is een video-effect waarbij 2 bronnen over elkaar worden gelegd. Waarvan de bron op de achtergrond beeldvullend (of full-frame) is en de andere bron klein in een van de hoeken eroverheen ligt.

Vaak wordt dit gebruikt met een PowerPoint als achtergrond en een Camera met een portret of ingezoomde shot rechts-onderin.

### <u>PiP Scene toevoegen (a)</u>

Klik eerst op Scene toevoegen en kies vervolgens voor "Picture in Picture (PiP)" en geef vervolgens de scene een naam.

Net als bij een Standaard scene zal de Scene Wizard je weer bij alle kolommen vragen welke actie er moet worden uitgevoerd.

De eerste stap is dan ook weer "Kies een actie voor Program". Dit is dus de beeldvullende achtergrond voor de PiP.

Hier kiezen we voor PowerPoint en dan "Show Current" zodat we deze scene altijd kunnen spelen ongeacht waar de presentator is met de clicker.

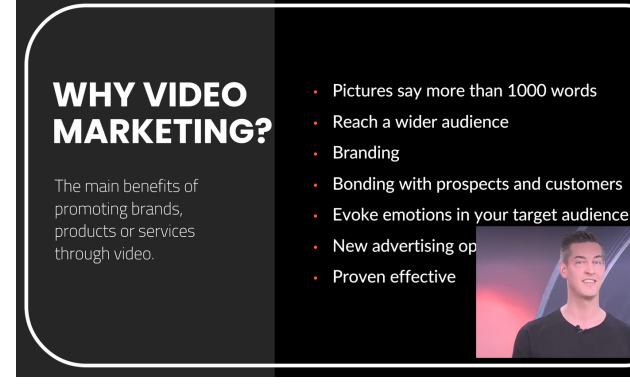

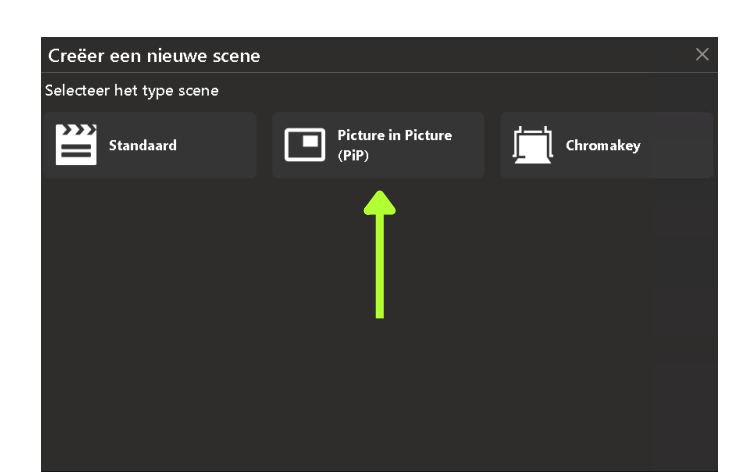

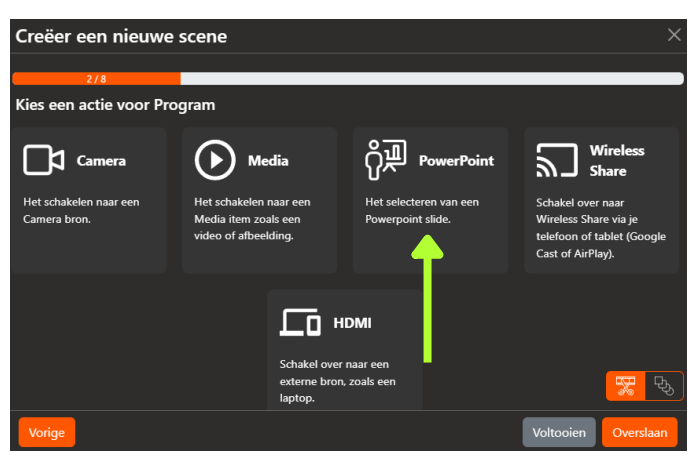

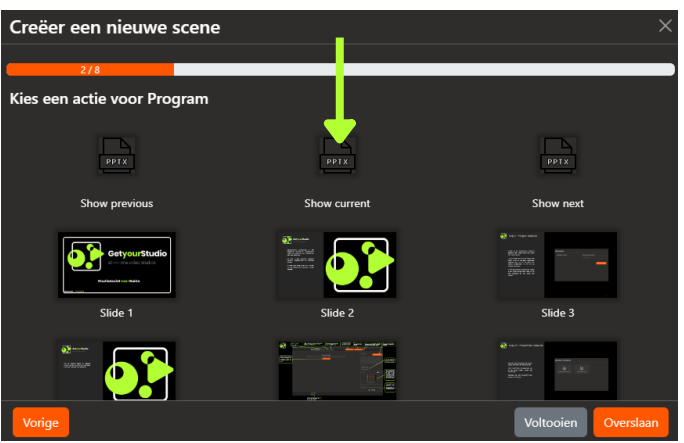

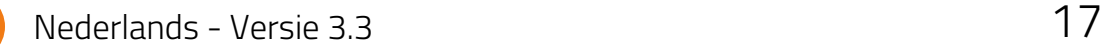

### **Picture-in-Picture scenes maken**

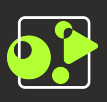

### PiP Scene toevoegen (b)

Nu komt er een stapje bij ten opzichte van een Standaard scene namelijk: "Kies een actie voor Program klein (PiP)"

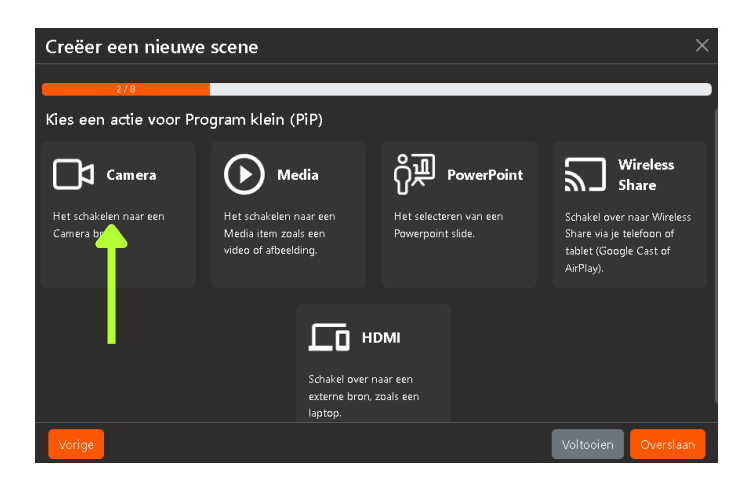

Creëer een nieuwe scene Kies een actie voor Program klein (PiP)  $\Box$  Camera 1 **Camera 2 Q** Camera 3 **Camera 4** 

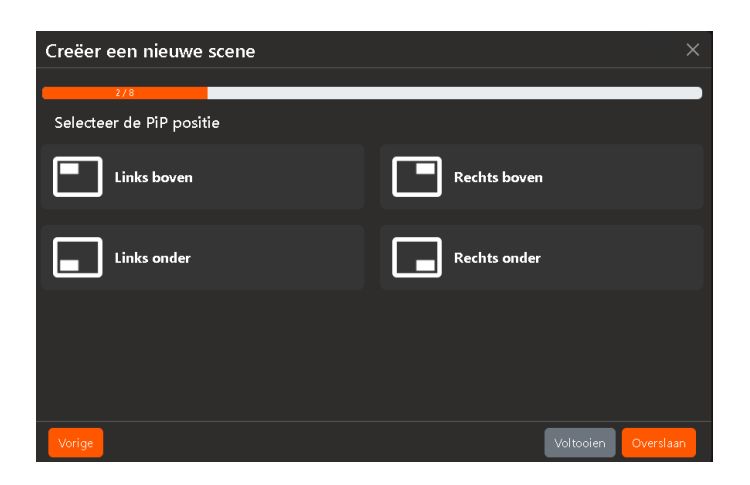

Hier kiezen we voor de Camera die we klein in de hoek willen hebben.

Als laatste kiezen we de positie waar de Camera naar toe gaat.

De PiP is nu ingesteld voor de Program en de Scene Wizard gaat nu door zoals bij een Standaard scene, eventueel kun je na het maken van de PiP op "Voltooien" klikken om de Scene direct aan te maken.

Nederlands - Versie 3.3 18

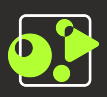

### PiP Scene in de interface

Na het voltooien wordt de PiP scene in de interface geplaatst, te herkennen aan het PiP symbooltje en de licht-grijze kleur.

Ook zie je in de Program node op welke positie de PiP staat, in dit geval rechts-onder.

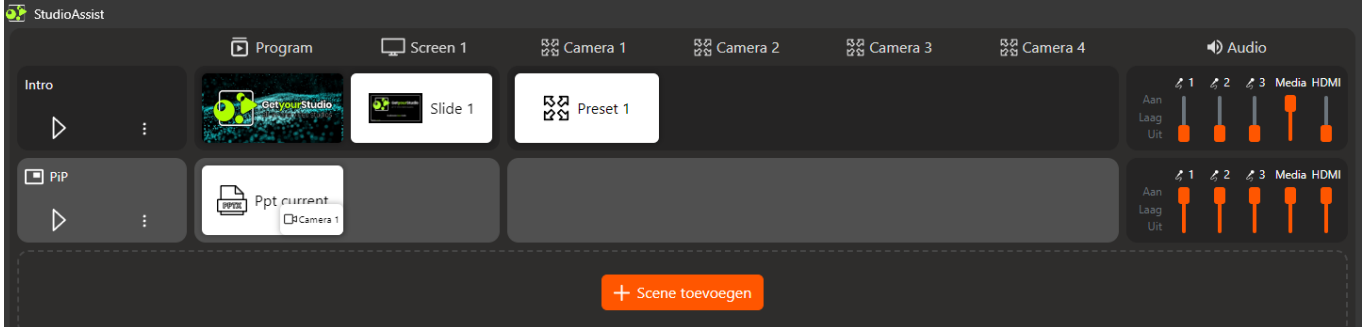

Net als bij een Standaard scene kun je hier ook weer per PiP scene de audio inregelen.

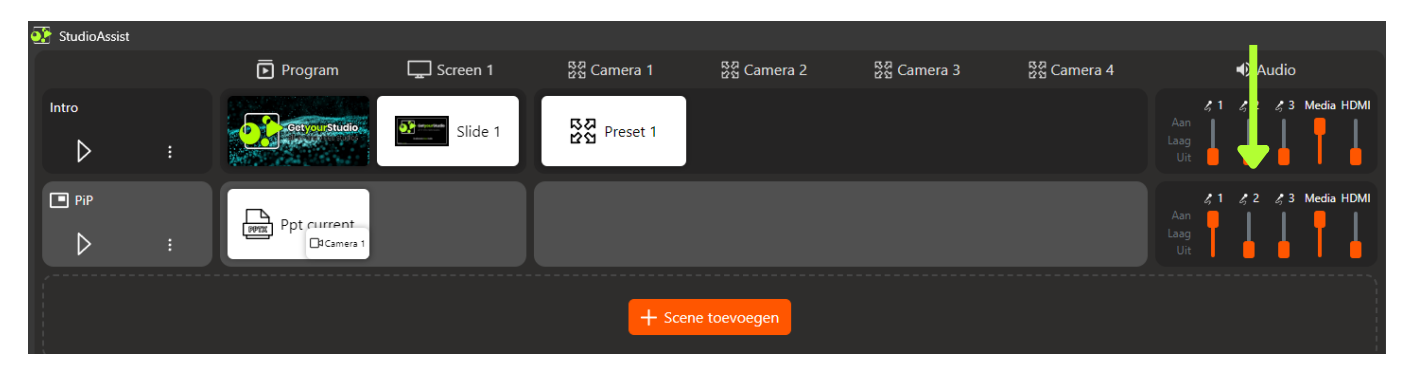

### PiP PowerPoint Template

Omdat de PiP over de PowerPoint heenvalt is het belangrijk om hier tijdens het maken van je PowerPoint rekening mee te houden.

GetyourStudio heeft hiervoor een template waarbij de PiP's in alle hoeken al zijn aangegeven.

Neem contact met ons op via support@getyourstudio.com om deze template op te vragen.

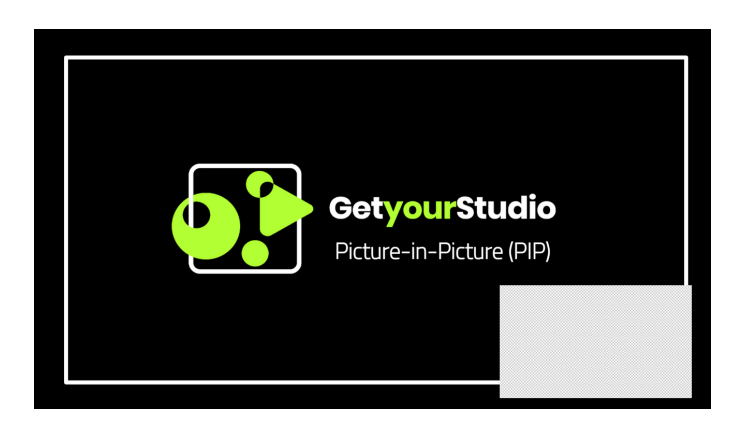

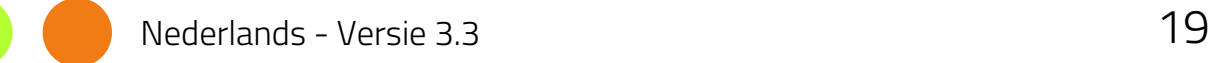

### **Logo overlay**

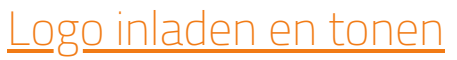

Klik op de "+" knop om een logo in te laden, zodra je hier op klikt wordt de Windows verkenner geopend en kun je je logo kiezen.

Dit werkt met alle standaard image formaten en een PNG met transparantie kun je uiteraard ook gebruiken.

Met het toggle knopje kun je aangeven of het logo wel of niet moet worden getoond.

### Schalen en hoek kiezen

Gebruik de breedte en hoogte velden om je logo te schalen. Met het lock icoontje kun je aangeven of je de aspect ratio intact wil houden of juist niet.

Met de overige knoppen kun je bepalen in welke hoek het logo moet komen te staan.

Deze functionaliteit is standaard voor alle versies van StudioAssist en dus beschikbaar voor iedereen.

Met de "Overlays" module kun je meer grafische elementen tonen zoals: Titel balkjes, lower thirds, tickers, countdowns, etc.

Voor deze module is een aparte user guide beschikbaar.

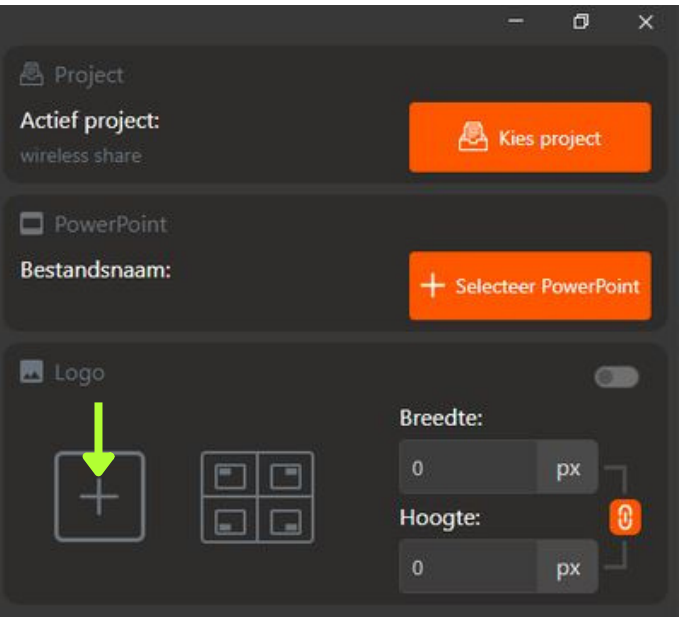

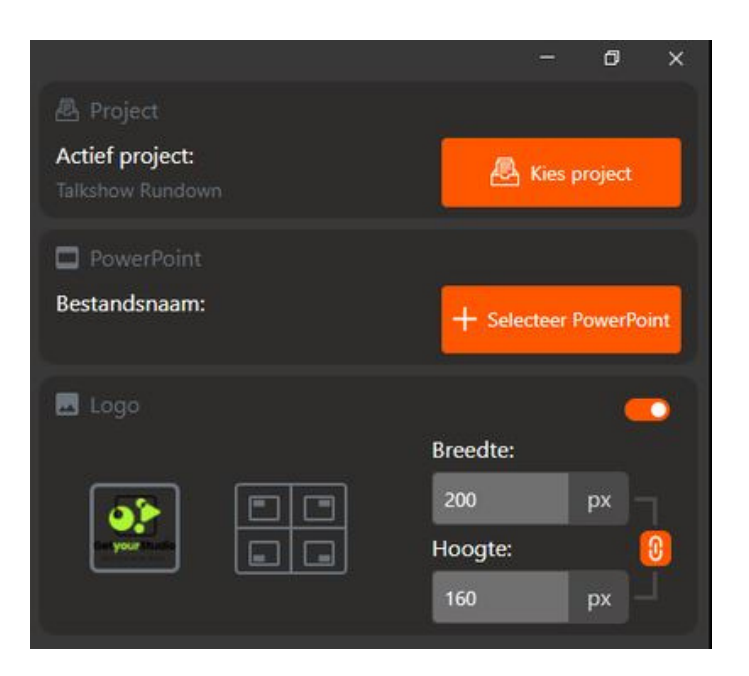

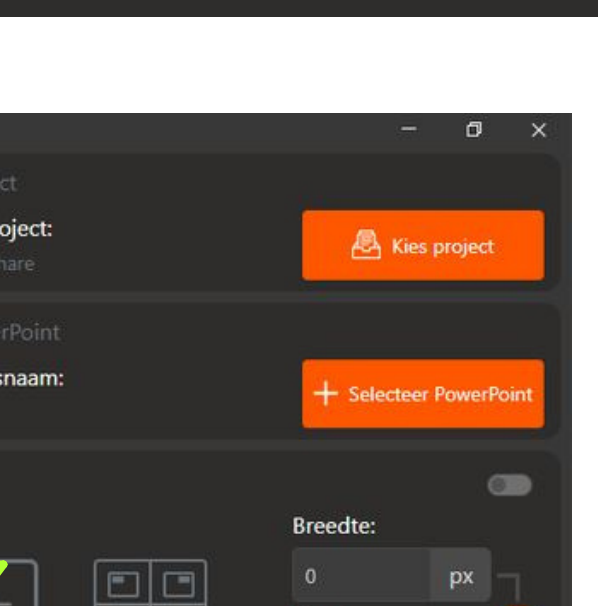

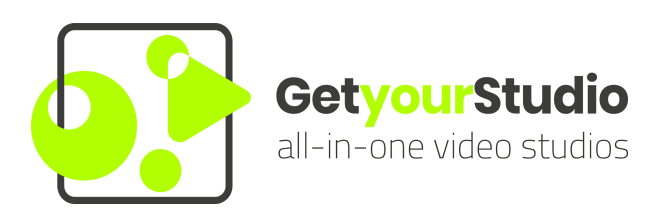

#### StudioAssist in het kort:

Intelligente software maakt het produceren van livestreams en video opnames eenvoudig

Met StudioAssist maakt iedereen, zonder technische kennis, professionele multicamera videoproducties voor webinars, elearnings, talkshows en elk ander digitaal evenement.

Live streamen, opnemen of een hybride vorm; StudioAssist maakt video creëren sneller, laagdrempeliger, goedkoper en professioneler dan voorheen mogelijk was.

www.getyourstudio.com